# Viewing and Configuring End Devices

Once an End Device is connected to the ZW-REC it is visible in the End Device Readings Page:

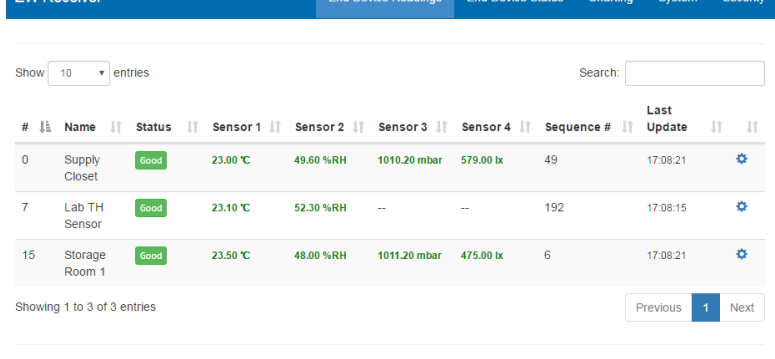

Device Filter 2 1 sec

By default, End Devices are sorted by Device ID and up to 10 End Devices are shown. Use the **Previous** and **Next** buttons to show additional pages of End Devices.

The refresh rate of the web page is shown in the bottom left. This is how often the web page refreshes the displayed data. This number does not reflect how often the End Device takes readings.

Connected End Devices and Sensors can be configured by clicking the settings icon  $\bullet$  in the right column. Here you can give the End Device a name, change the update interval and add offsets to sensor readings.

The update interval is the frequency End Devices transmit readings. By default, most End Devices send one reading every 10 seconds. The update interval greatly effects

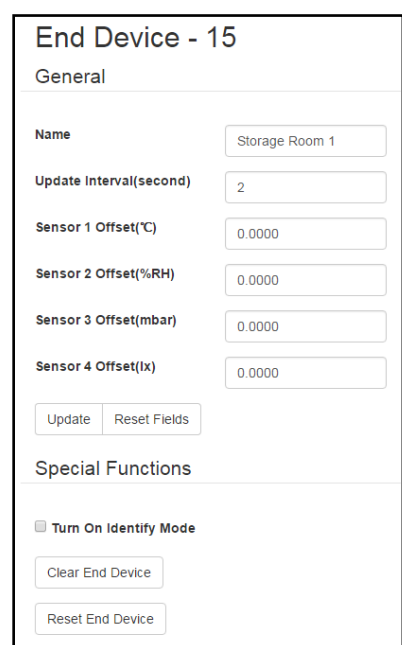

the battery life of End Devices. The shorter the update interval the shorter the battery life will be.

After making changes use the **Update** button to save the settings.

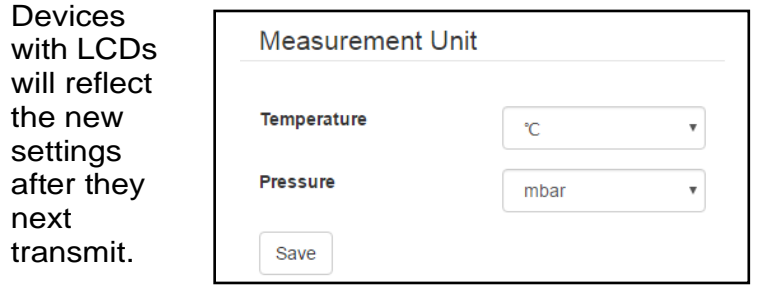

#### ZW-REC Configuration

Once the ZW-REC is communicating with the End Devices, finish configuration of the ZW-REC.

Click on the System tab in the upper right to bring up ZW-REC System Settings. Login to the page using the Administrator credentials shown in **Step 3.**

> **Note:** To view Wireless Certification Statement please view full product manual at, **[www.omega.com/manuals/manualpdf/M5546.pdf](https://www.omega.com/manuals/manualpdf/M5546.pdf) LDSRUH**

The System information is shown at the top of the page including firmware revision and PAN ID. Use the PAN ID to configure UW Series devices. Click the information icon for help with setting up zSeries and zwSeries End Devices.

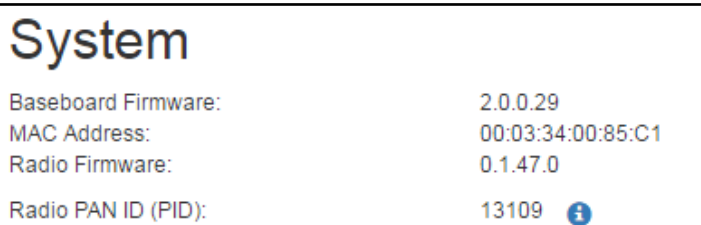

When the ZW-REC starts up, it performs an energy scan to find a clear RF channel. This RF channel is displayed in the Radio Section. To prevent the ZW-REC from re-scanning when it is rebooted uncheck the Enable Energy Scan box and press **Save**. This

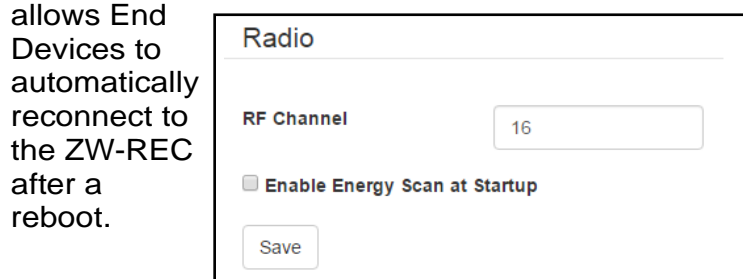

The Measurement Units section selects between SI and Imperial units for temperature and pressure. Select the desired units and press **Save**. End

#### Other Features

The ZW-REC has many additional features to help visualize your data and to integrate with your network. You can change the IP Address to connect to a different sub-net. The ZW-REC also integrates with DHCP and DNS servers and full HTTPS encryption is available.

An integrated chart page allows for local data visualization and chart data can be saved to your local computer. The ZW-REC also works with the Omega Dashboard for comprehensive data logging, charting and e-mail alarm notification. For more information, please refer to the full user manual.

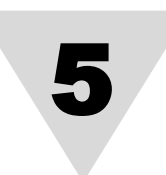

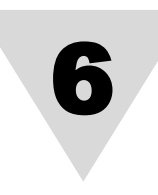

7

# **ZW-REC zwSeries Wireless Receiver**

MQS5546/0618

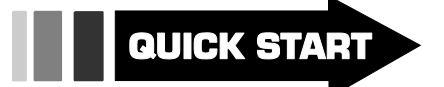

**omega.com info@omega.com**

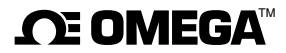

The information contained in this document is believed to be correct, but OMEGA accepts no liability for any errors it contains, and reserves the right to alter specifications without notice.

**Servicing North America:**

**U.S.A.** Omega Engineering, Inc. **Headquarters:** Toll-Free: 1-800-826-6342 (USA & Canada only) Customer Service: 1-800-622-2378 (USA & Canada only) Engineering Service: 1-800-872-9436 (USA & Canada only) Tel: (203) 359-1660 Fax: (203) 359-7700 e-mail: info@omega.com

**For Other Locations Visit omega.com/worldwide**

**For complete product manual:** 

**[www.omega.com/manuals/manualpdf/M554](https://www.omega.com/manuals/manualpdf/M5546.pdf)6.pdf**

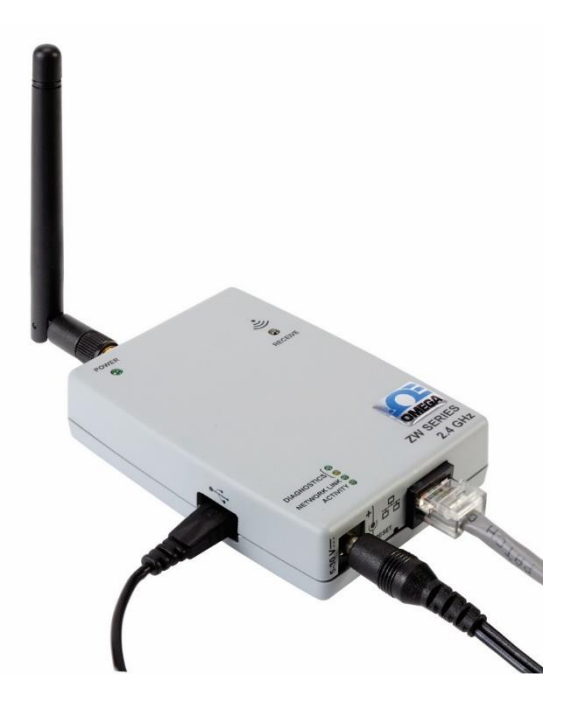

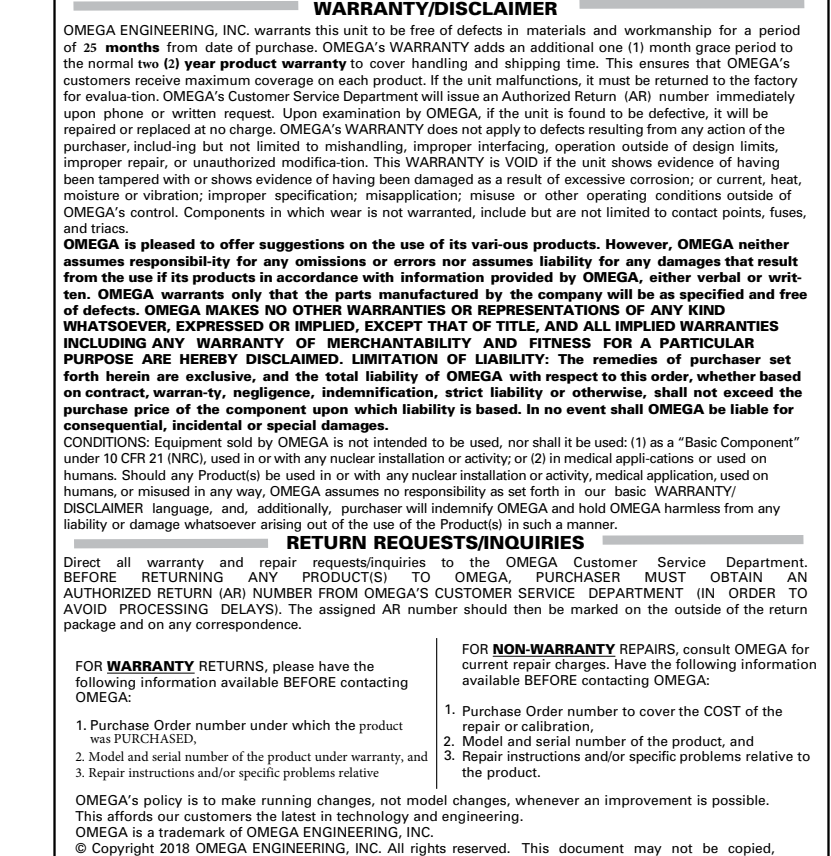

photocopied, reproduced, translated, or reduced to any electronic medium or machine-readable form, in whole or in part, without the prior written consent of OMEGA ENGINEERING, INC.

# Using This Quick Start Manual

Use this Quick Start Manual to set up your zwSeries wireless system and begin operation. Information is provided on:

- Required equipment
- Configuring your computer
- Setting up the ZW-REC
- Setting up an End Device
- Viewing and Configuring End Devices
- ZW-REC Configuration
- Other Features

For complete information on all setup options see the user manual available at [omega.com/manuals.](http://omega.com/manuals)

### Before You Begin

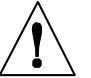

**Warning:** The following parts of the unit are ESD sensitive:

- The Antenna
- Metal connectors for the Antenna, USB Port, and Power

The ZW-REC is designed to be operated in a clean and dry environment. Care should be taken to prevent the device from being exposed to moisture, toxic chemicals, extreme cold or hot temperature that are outside the specification listed in the user manual.

- Select Internet Protocol Version 4
- Click **Properties**

# Required Equipment

This connection uses the following items:

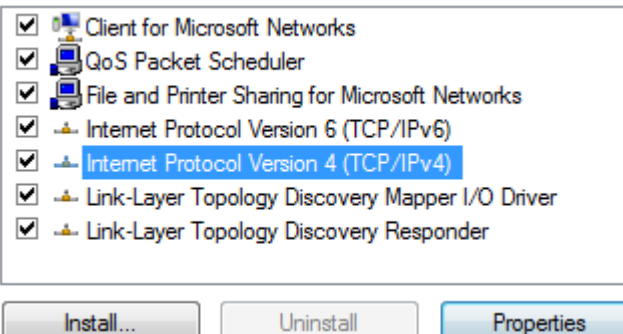

- Select Use the following IP address:
- Enter 192.168.1.100 as the IP address
- Click **Okay**

b Obtain an IP address automatically

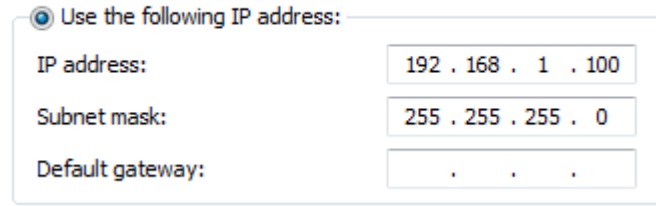

Before setting up a zwSeries wireless system ensure you have the following components:

- ZW-REC Wireless Receiver
- ZW-ED or other compatible Wireless End Device(s)
- Measurement Probe (If required. Some End Devices have Integrated Sensors)
- Computer with a free Ethernet port and HTML5 capable web browser
- Ethernet Cable (A crossover cable is required for computers using older 10/100Base-T Network Interfaces)

# Configuring Your Computer

The ZW-REC is configured with a default static IP Address of 192.168.1.200. Before connecting to the ZW-REC, first configure your network adaptor so that it is on the same sub-net.

#### **For Windows:**

A blank End Device Readings page is shown once you have logged into the ZW-REC webpage. As End Devices are connected to the ZW-REC they appear in this page.

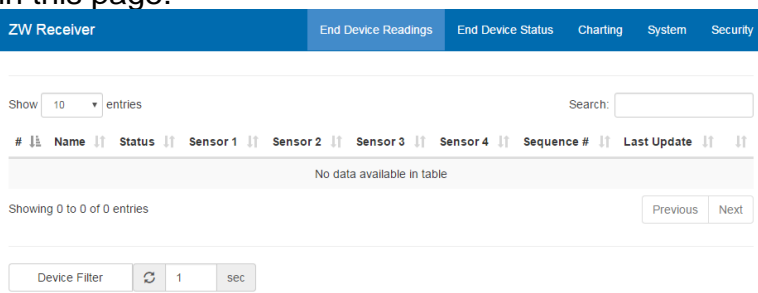

- Open Network and Sharing Center
- Click **Change adaptor settings**

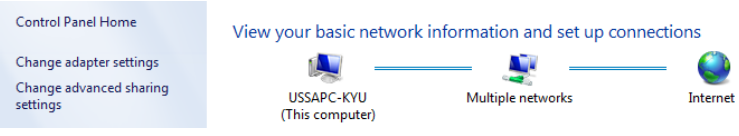

- Select your Network Adaptor
- Click **Change settings of this connection**

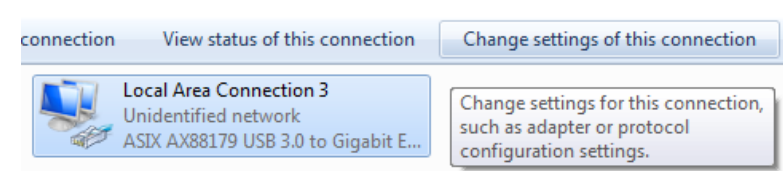

Your computer is now setup to communicate with the ZW-REC.

# Setting up the ZW-REC

Before turning the ZW-REC on, first locate the DIP switches on the back of the unit. These switches set the Network ID (NID) which the ZW-REC uses to identify which End Devices to communicate with. The NID is set to Zero by default. Most End Devices also have a default NID of Zero.

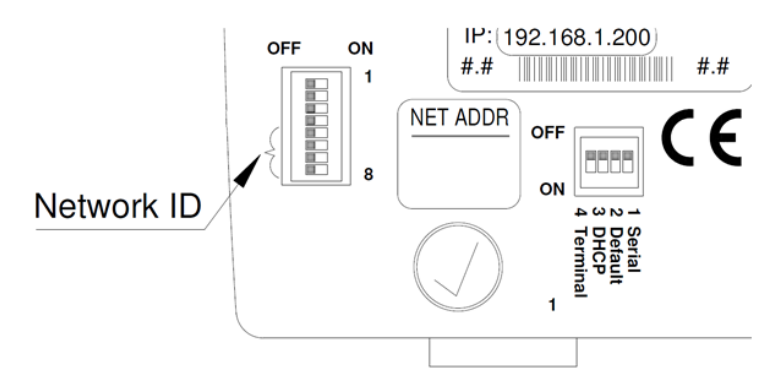

If NID Zero is used by an existing wireless installation, change the NID using switches  $5 - 8$ . If older zSeries End Devices are used, do not use switch 8. For more information on setting the NID consult the full manual.

Attach the included antenna to the ZW-REC.

Power on the ZW-REC using the supplied AC adaptor. The blue wireless link LED will flash and then remain on.

Connect the ZW-REC to your computer using an Ethernet cable. The Network Link and Activity LEDs will light up to indicate the ZW-REC recognizes an Ethernet Connection.

Open a web browser and navigate to: [http://192.168.1.200](http://192.168.1.200/)

A dialog box will appear asking for a user name and password. Use the default Client login information found below:

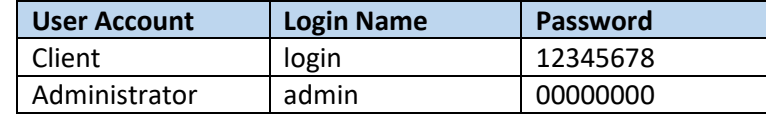

The Administrator information is required later.

# Setting up an End Device

To connect an End Device to the ZW-REC, first set the NID of the End Device to be the same as the ZW-REC. All zSeries and zwSeries devices ship with the NID set to Zero.

End Devices require a Device ID (DID) to distinguish between different devices in the network. Most End Devices ship with a default DID of Zero. If more than one End Device is being configured, each End Device needs a unique DID. Please consult the End Device User Manual for more information on setting the DID.

UW Series End Devices use a 5 digit NID **Note<sup>rs</sup>** called the PAN ID and refer to the DID as the Address. To find the PAN ID add 13106 to the NID. If you are using a UW Series End Device please consult the full ZW-REC and UW user manuals for information on setting the PAN ID and DID.

If your End Device requires a probe, connect the probe before applying power to the device. End Devices may not connect to the ZW-REC if the probe is not connected.

Attach the included antenna to the End Device. (If applicable)

Use the supplied batteries and/or AC adaptor to power on your End Device.

zwSeries and zSeries End Devices blink Mote<sup>rs</sup> their Blue Link LED while searching for the ZW-REC. Once connected the LED will stop blinking and flash briefly after each

transmission.

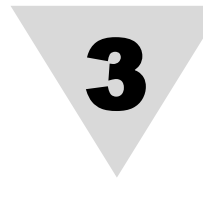

2

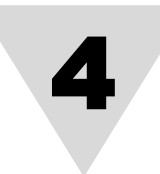

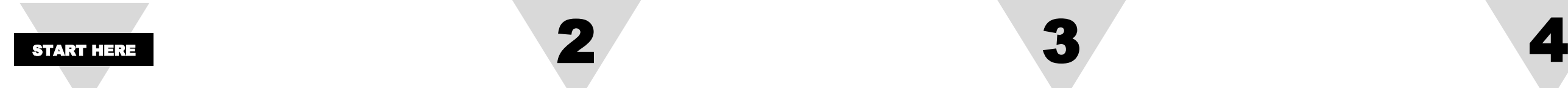